# МОУ Синьковская СОШ №1 **Презентация**  «Демонстрационный эксперимент по физике»

 Учитель физики Синдяшкина Лидия Петровна

# Набор «Механика»

- Набор «Механика» из серии оборудования –L-микро предназначен для проведения демонстрационных экспериментов при изучении механики. Эксперименты выполняются на базе скамьи, оборудованной оптоэлектрическими датчиками и компьютерного измерительного блока Lмикро.
- Все элементы имеют набора имеют магнитные держатели и расчитаны на закрепление на вертикальных металлических поверхностях
- ◆ Компьютерный измерительный блок
- Скамья
- Транспортир с отвесом
- Оптоэлектрический датчик
- ◆ Ограничитель
- ◆ Пусковое устройство
- ◆ Тележка с флажками
- Плата с универсальными разъемами
- **Блок**
- Грузы

# Скамья

- ◆ Устанавливается в области классной доски. Для остановки тележек ставится справа ограничитель. Слеваплатформа стартового устройства с разъемами для подключения датчиков. Оптоэлектрические датчики устанавливаются над скамьей, чтобы тележки свободно проходили под ними.
- ◆ Угол наклона скамьи меняется и контролируется с помощью транспортира и шарика на нитяном подвесе, закрепленным в центре скамьи снизу.
- ◆ В зависимости от задач эксперимента на тележку устанавливается один или два флажка.

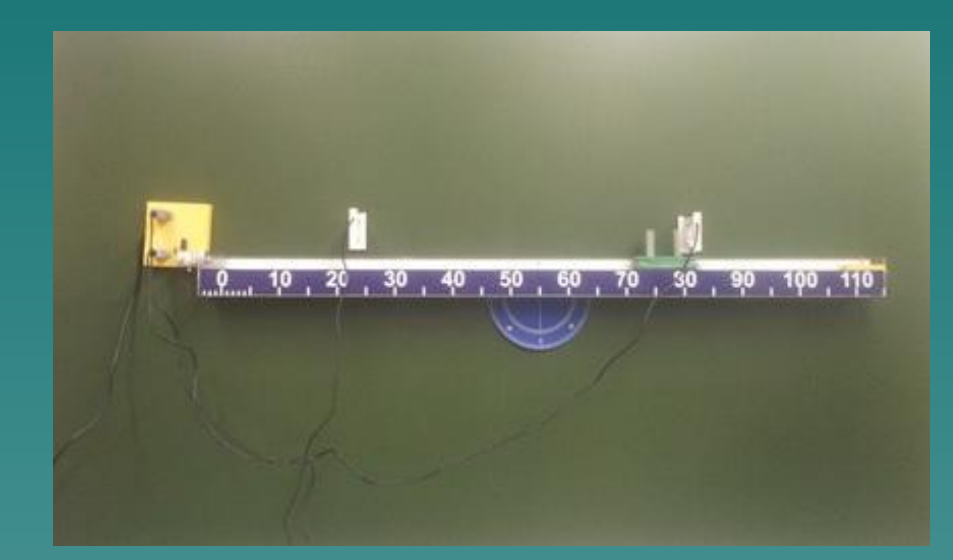

## Программное обеспечение и работа с ним.

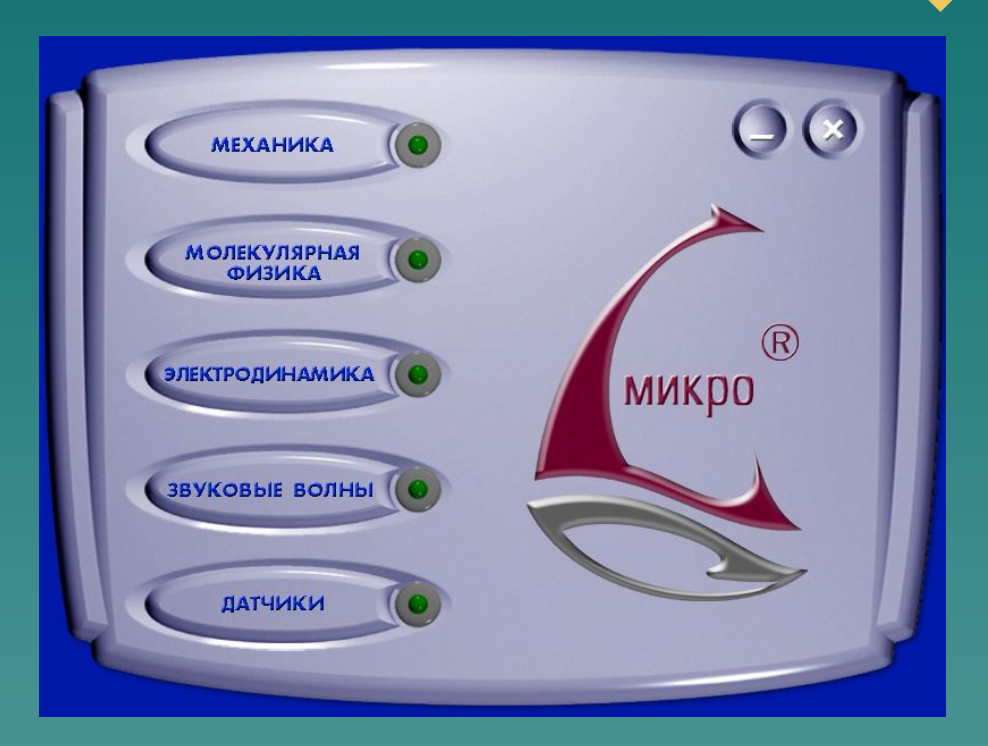

Программное обеспечение (программа L-микро) для работы с набором «Механика» поставляется вместе с компьютерным измерительным блоком. Программа позволяет регистрировать сигналы, поступающие от датчиков, отображать их на экране,

# Работа с программой

- ◆ Запустить программу с рабочего стола из меню «Пуск»
- ◆ Выбрать раздел «Механика»

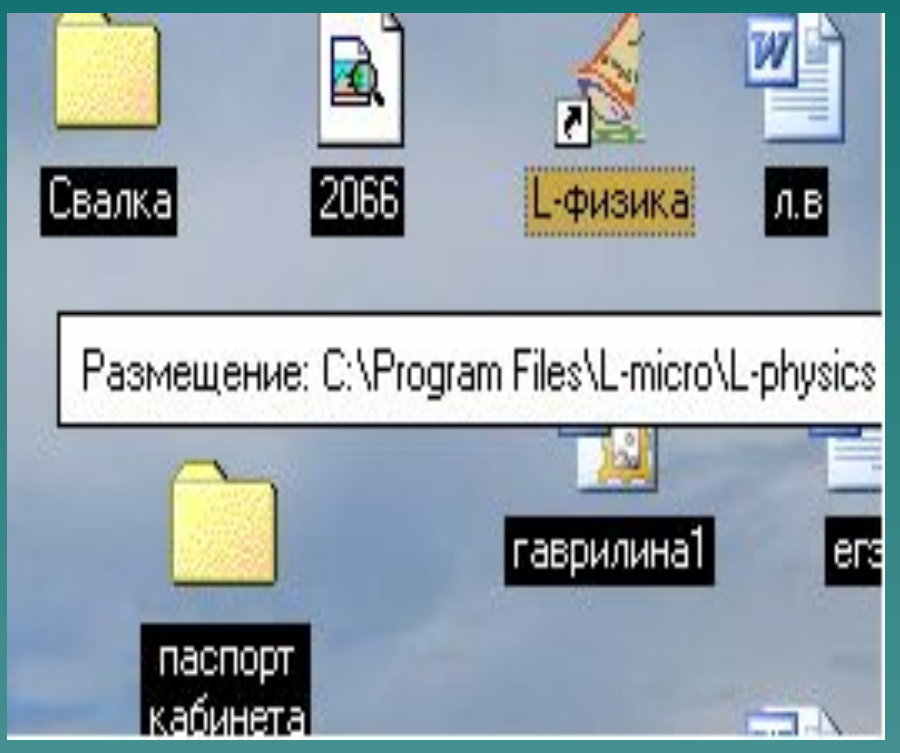

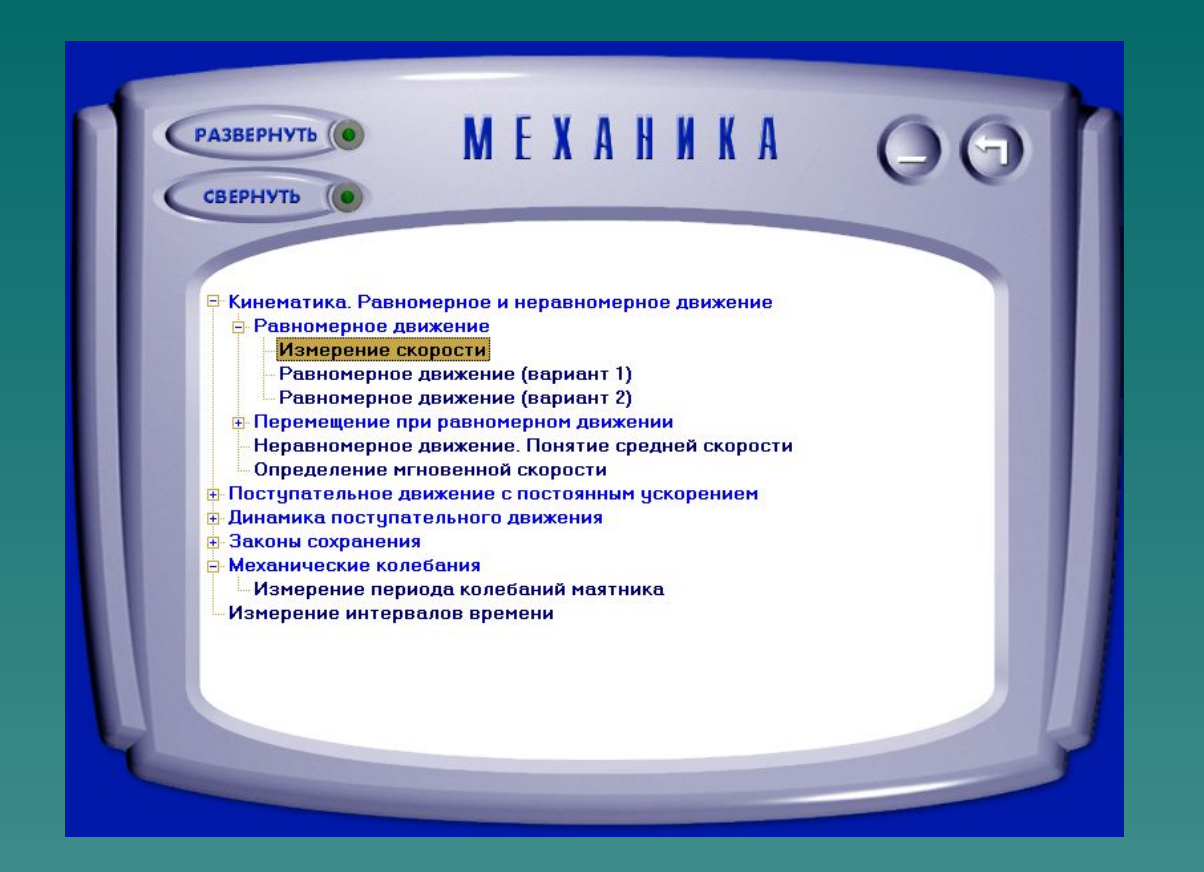

◆ В окне, посвященном разделу «Механика» выбираем тему и эксперимент, который хотим провести. Нажимаем на «+» интересующей нас темы и перед нами развернется список экспериментов.

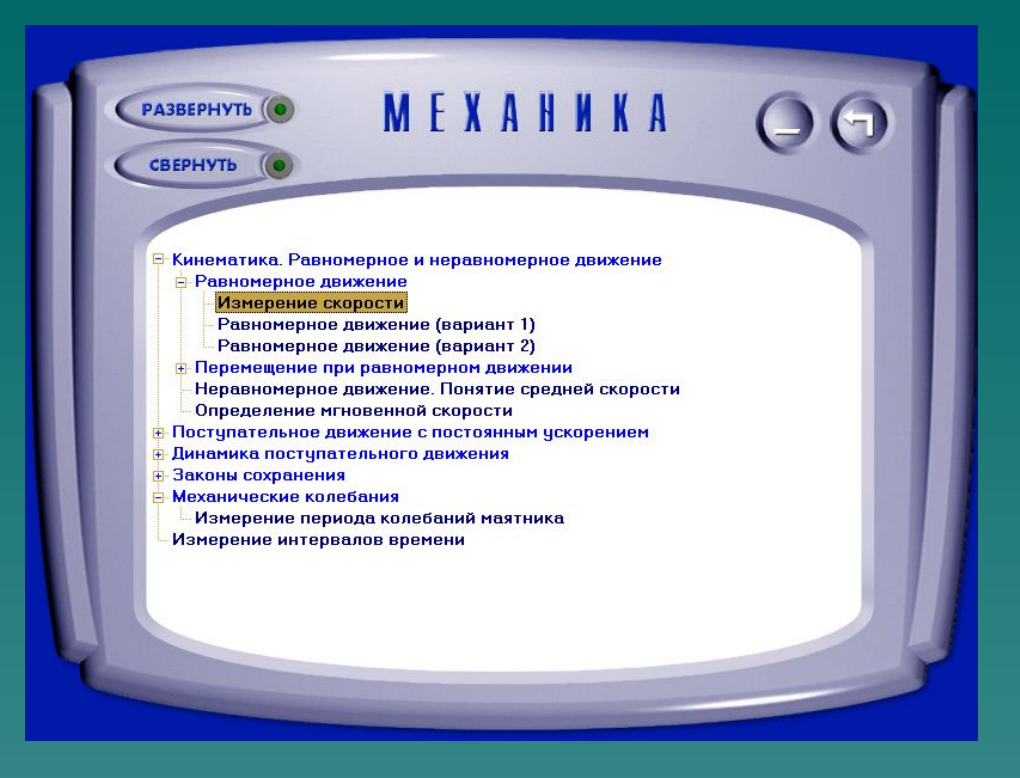

◆ Две кнопки в верхнем левом углу экрана: развернуть и свернуть – используются для разворачивания и сворачивания списка экспериментов. Выбираем нужный эксперимент и дважды щелкаем мышью на название эксперимента

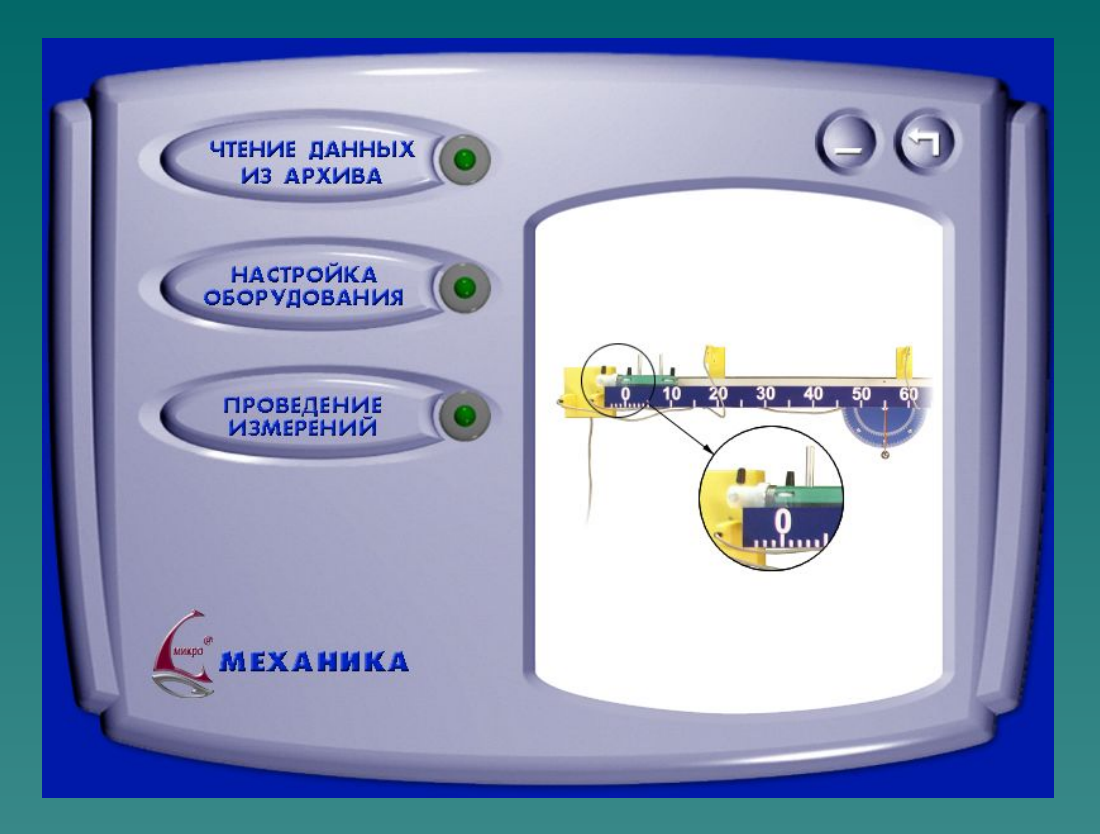

◆ Выбираем режим настройки эксперимента или сразу переходим к измерениям. В режиме настройки можем настроить положение оптоэлектрических датчиков и проверить их работоспособность.

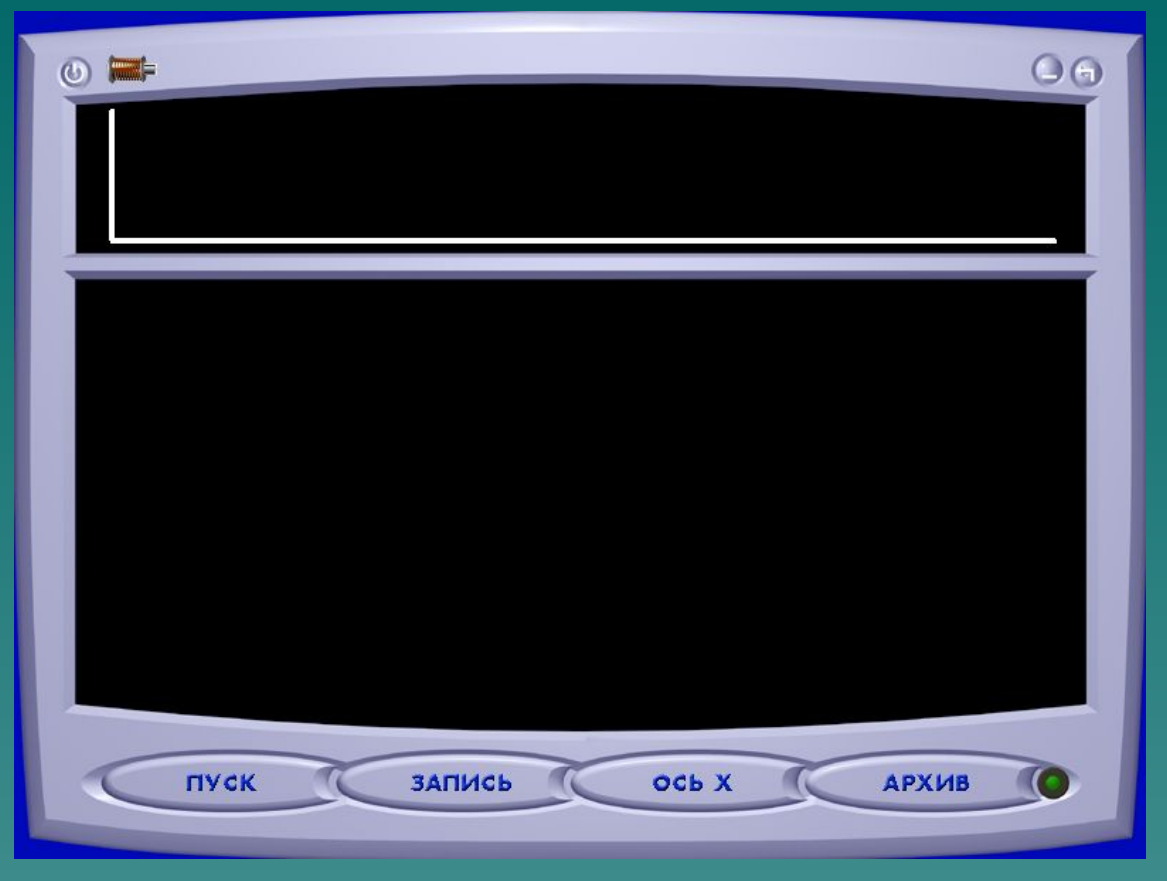

- ◆ Экран для проведения измерений разбит на две части.
- ◆ Верхняя часть служит для вывода информации о состоянии датчиков во время эксперимента в виде диаграммы.
- ◆ Нижняя часть экрана предназначена для вывода измеренных значений интервалов времени ( не более трех интервалов времени)

### Оптоэлектрические датчики

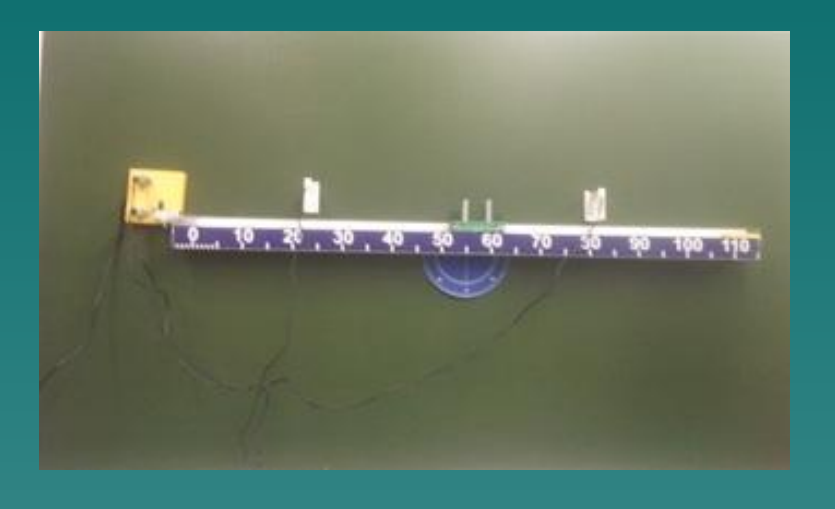

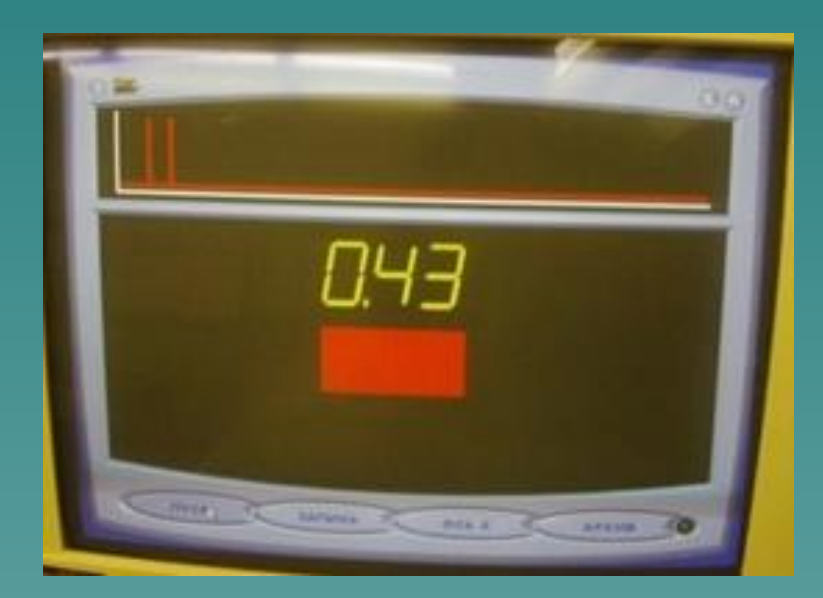

- Датчики имеют два состояния – открытое и закрытое.
- ◆ Открытому соответствует уровень, совпадающий с нулевой линией.
- ◆ Закрытое состояние характеризуется высоким уровнем сигнала. Проезд флажка тележки мимо датчика вызывает изменение состояния с открытого на закрытое и обратно. Отражается на диаграмме прямоугольным импульсом соответствующей длительности.

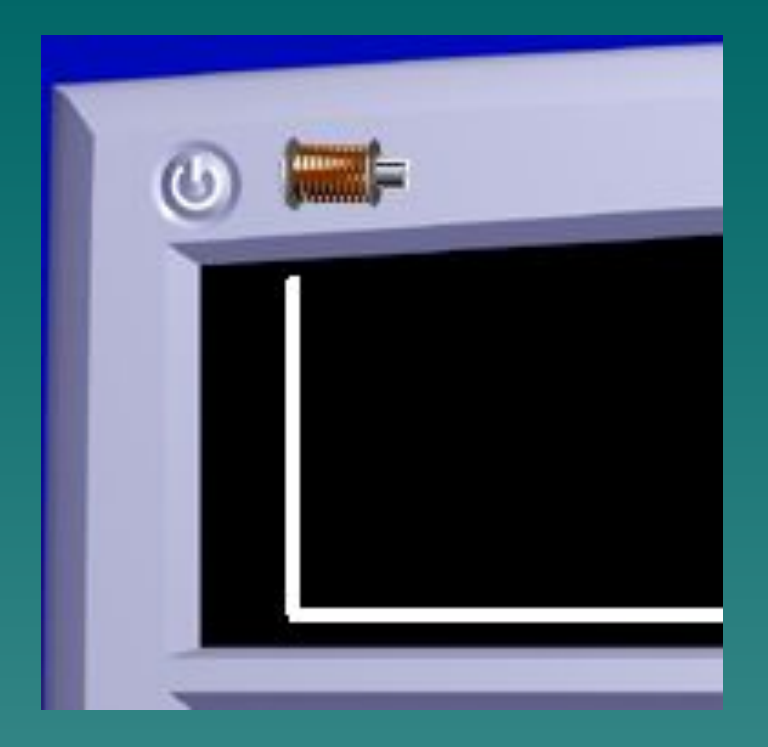

◆ В верхнем левом углу экрана расположено изображение электромагнита и кнопка включения электромагнита стартового устройства, работающая циклически( первое нажатие – включение, следующее – выключение)

#### После завершения эксперимента можно:

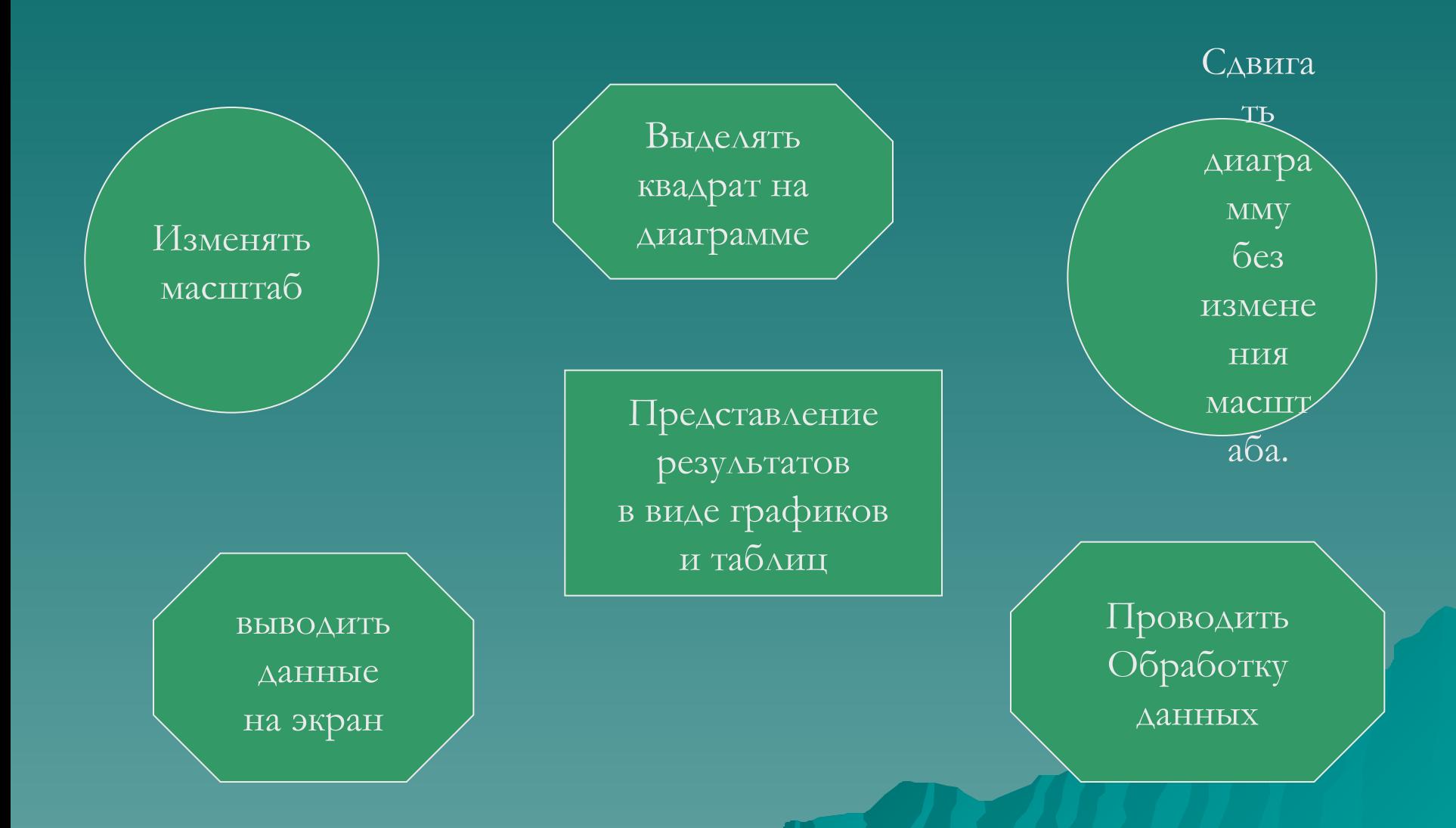

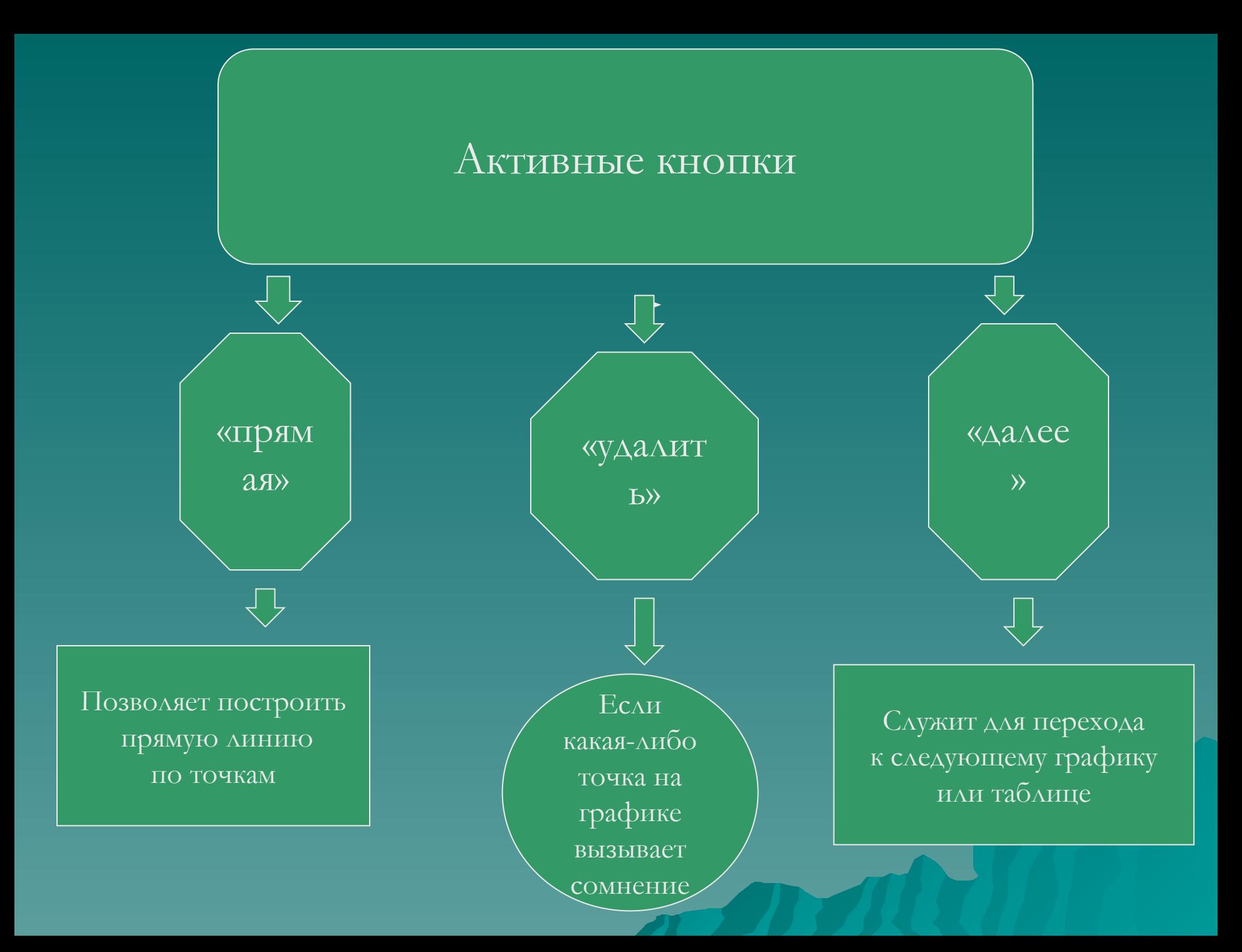

#### Опыт «Равномерное движение»

- ◆ Цель работы: продемонстрировать учащимся равномерное движение, ввести и отработать элемент учебного материала *скорость равномерного движения.*
- ◆ *Оборудование: скамья, ограничитель, транспортир, оптоэлектрические датчики, тележка, блок питания, измерительный блок.*
- ◆ *Подготовка к эксперименту:*

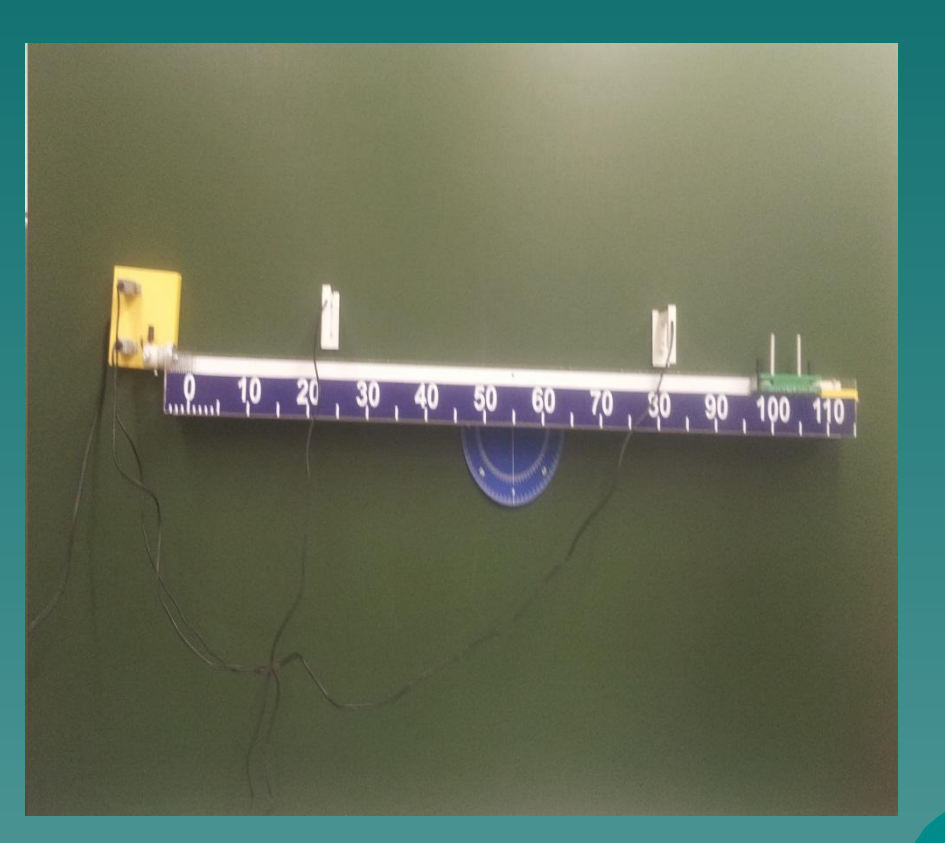

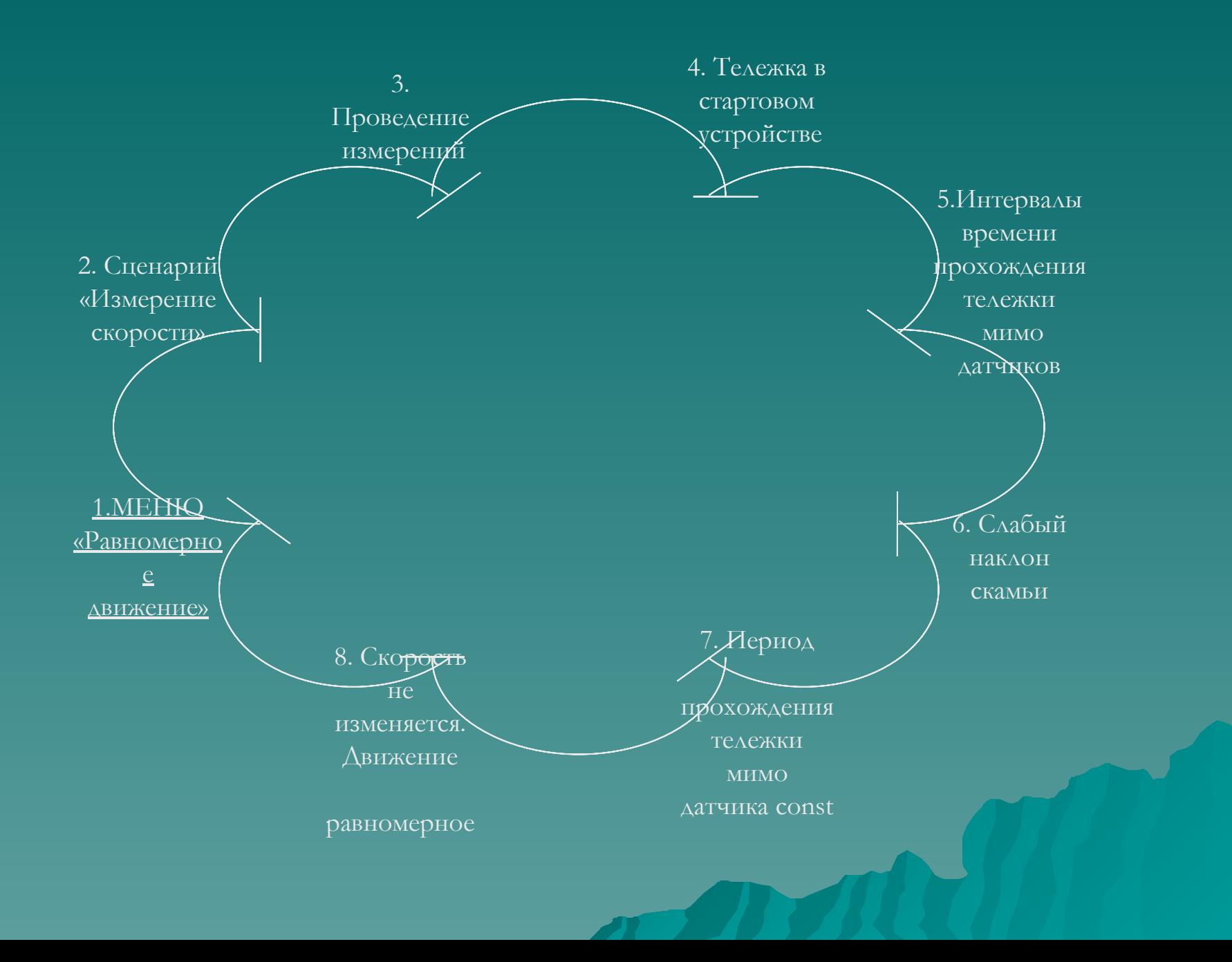

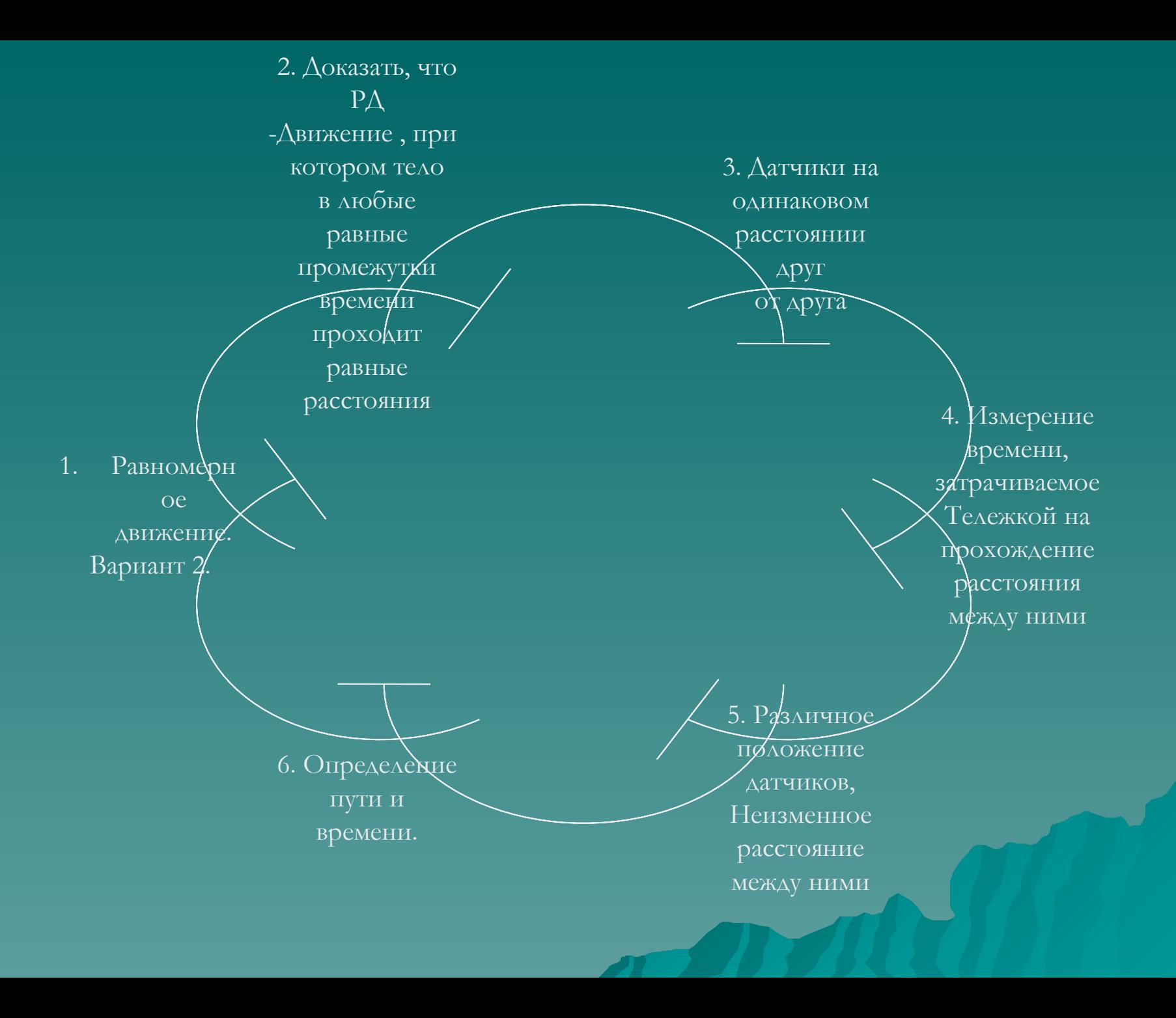

#### Измерения

(одни и те же расстояния S, преодолеваемые тележкой за любые одинаковые промежутки времени, говорят о том, что движение тележки равномерное.) вводится понятие скорости РД –величину, измеряемую длиной пути, проходимого телом в единицу времени. Рассчитывается значение скорости тележки на основе данных опыта и сравнив их делают вывод о постоянстве этого параметра при РД.

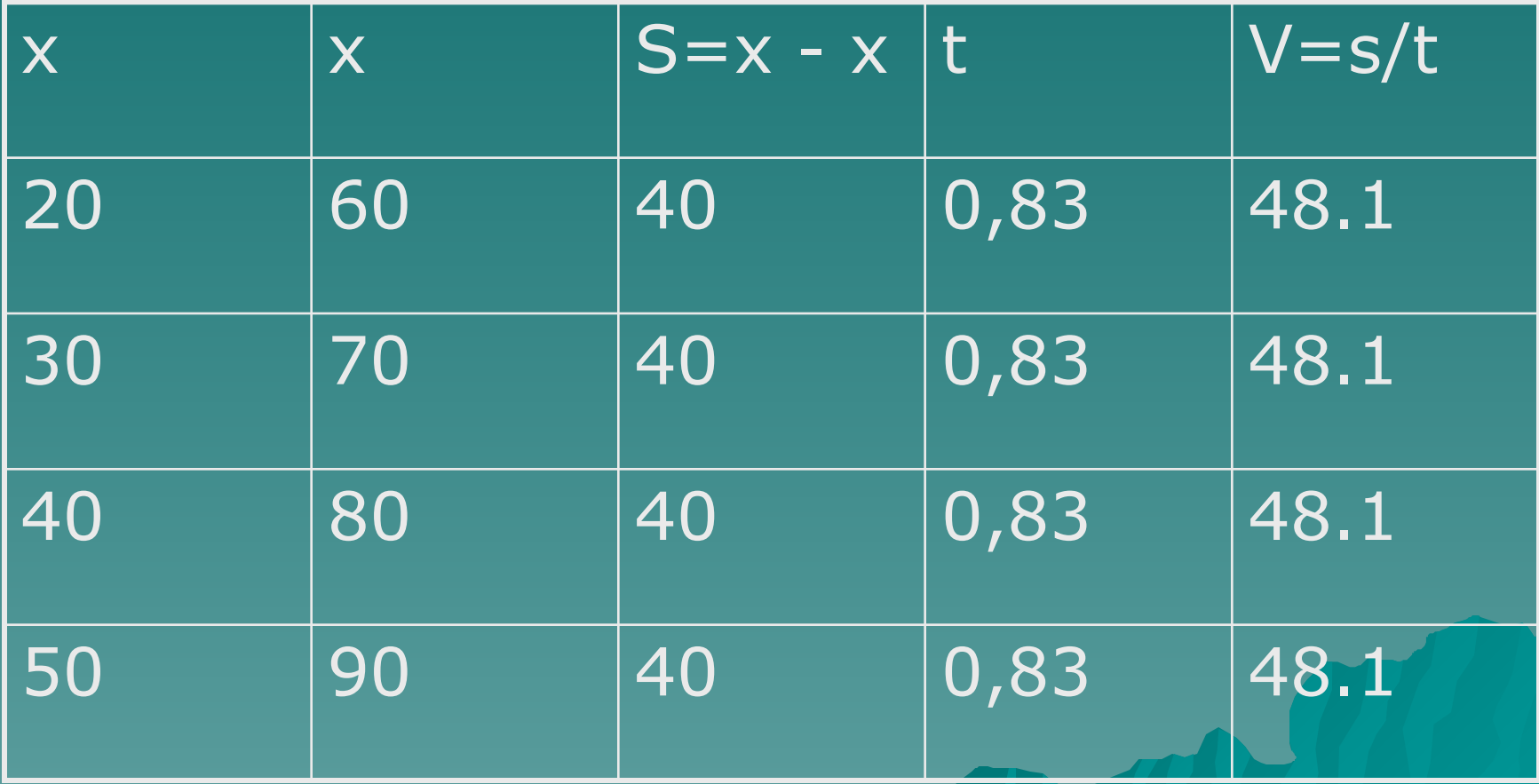

#### Опыт «Механические колебания»

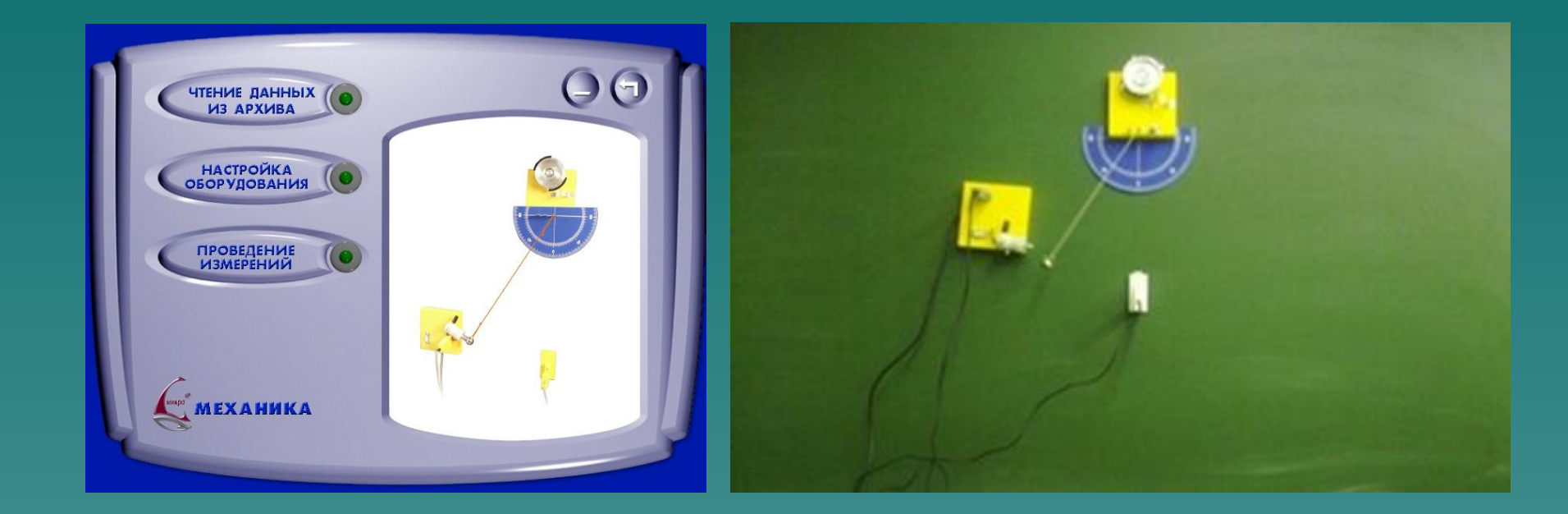

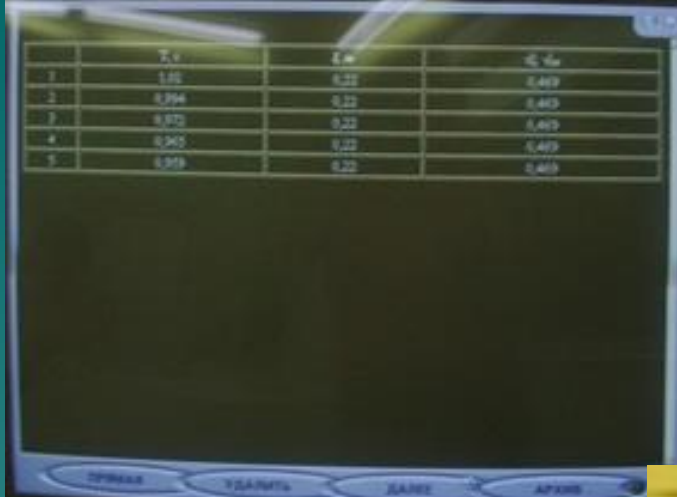

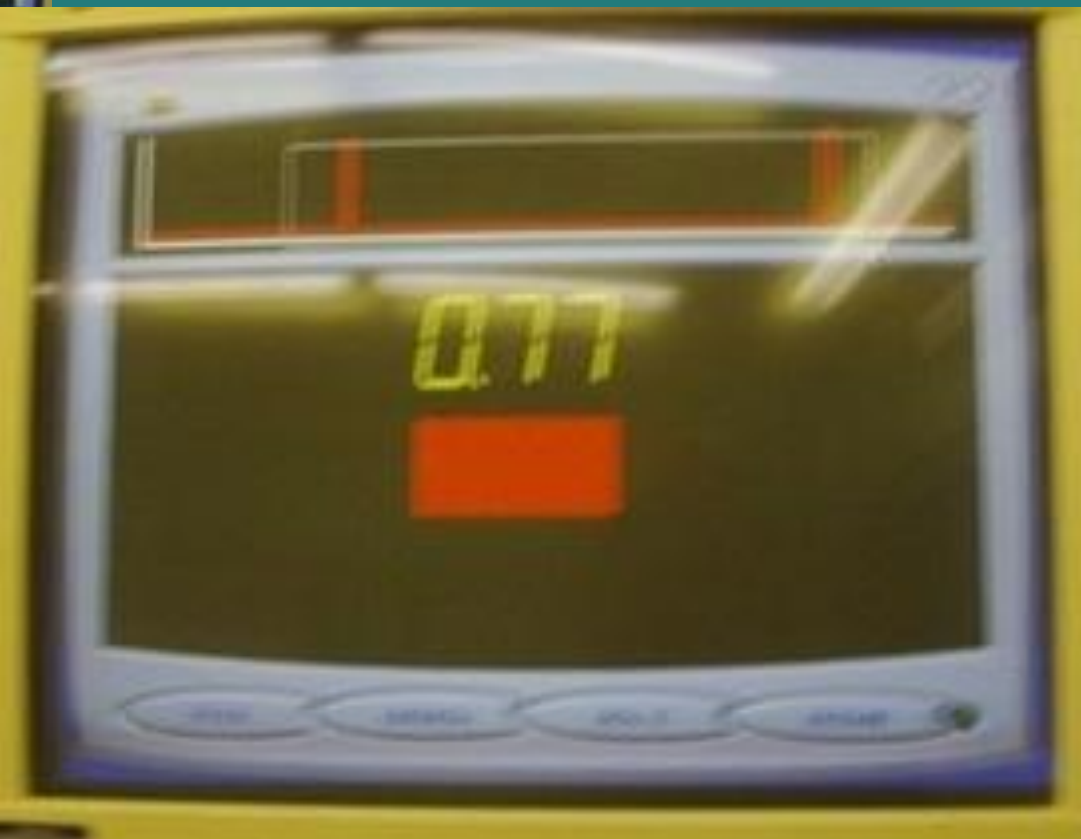

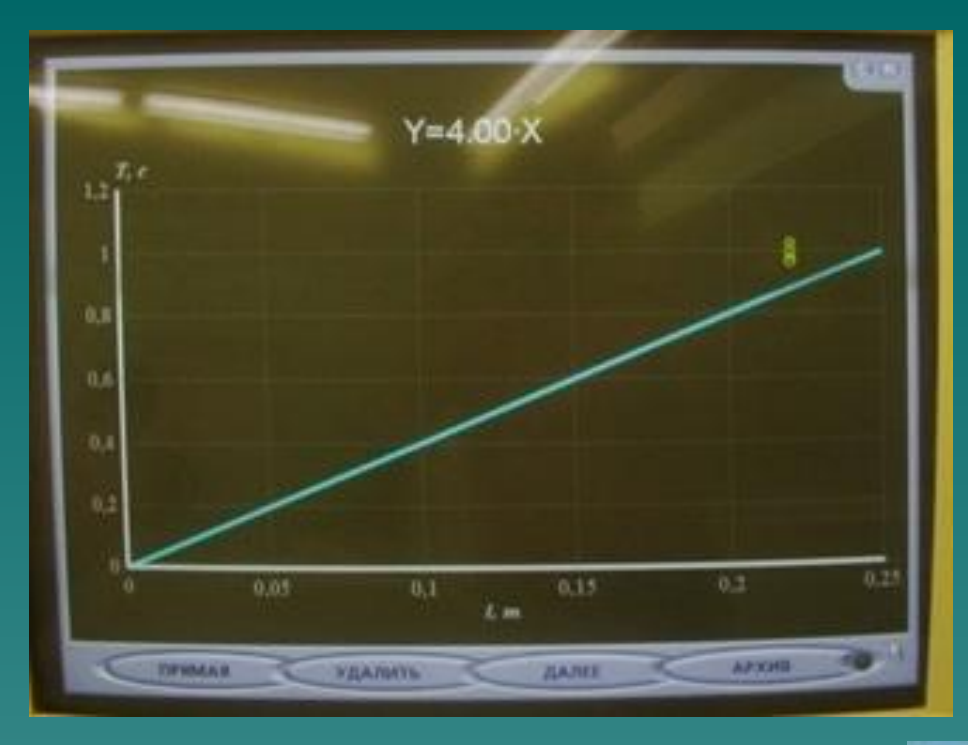

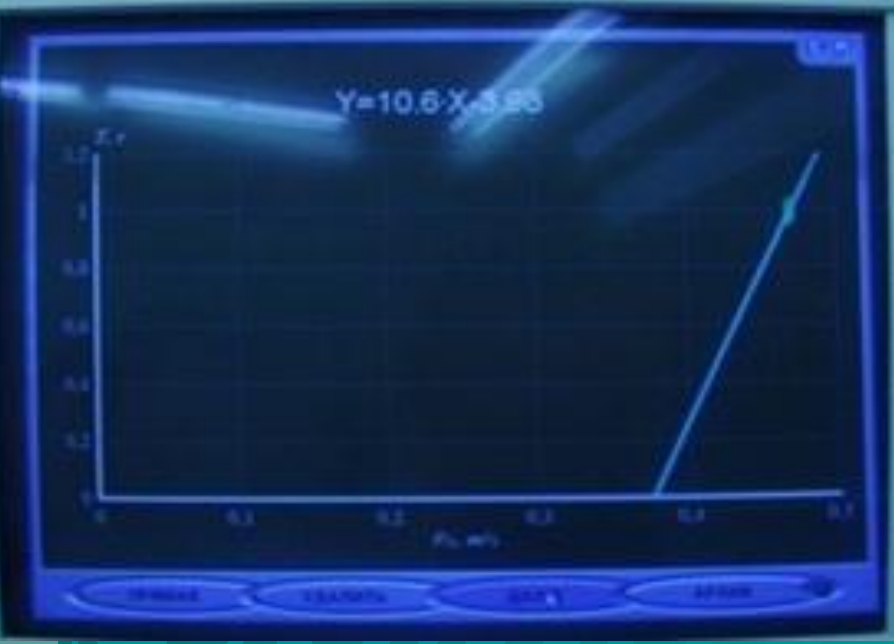